# 项目二:绘制蝴蝶与花朵

# 能力目标

1.能够进行矩形对象的绘制;

- 2.能够进行多线的设置与绘制
- 3.能够进行圆弧的绘制

4.能够绘制简单的圆弧类对象

# 知识目标

- 1.掌握矩形绘制的方法及选项的意义
- 2.熟悉多线在绘图中的应用
- 3.掌握圆弧的绘制方法;
- 4.了解多段线的功能
- 5.熟悉多段线绘制中各选项的意义;

6.圆弧的绘制方法;

### 教学内容

一、矩形命令(REC)

#### 绘制矩形的步骤

方法:在命令行内输入命令的快捷键为 Rec,确定,用鼠标在键在操作窗口中指定第一角点,并拖动鼠 标,在命令行内输入@X,Y 确定 X 为矩形在水平方向上的距离,Y 指矩形在垂直方向上的距离.

- 指定第一点 如在拖出一个点后按 D 确定这时会使用尺寸方法创建矩形方法
- + 按完 D 后确定, 输入矩形的长度和宽度, 指定另外一 个角将这一点定位在矩形的内部
- + 不指定第一点直接点击 C 确定,指定矩形的第一个倒角 距离和指定矩形的第二个倒角距离,便可出来一个带有 倒角现象的矩离
- + 指定第一点而直接点击 F 确定, 指定矩形的圆角半径, 便可出现一个有圆角的矩形
- + 宽度,在不指定第一点时直接点击 W 确定, 指定矩形的 线宽粗细。便可出现一个有粗细的矩形
- 厚度,自身的厚度,相当于长方体的高度。
- 标高,提升物体。

二、多线命令(快捷键为 ML): 多条平行线称为多线,创建的线是整体,可以保存多样样式,或者

使用默认的两个元素样式。还可以设置每个元素的颜色、线型。

#### 绘制多线的步骤

1. 从"绘图"菜单中选择"多线"。

2.在命令提示下,输入 st,选择一种样式。

3. 要列出可用样式,请输入样式名称或输入 ?。直接输入己有多线样式名,也可以输入?,来 显示己有的多线样式。

4.要对正多线,请输入 j 并选择顶端对正、零点对正或底端对正。

上对正:该选项表示当从左向右绘制多线时,多线上位于最顶端的线将随着光标进行移动

零对正:零对正,该选项表示绘制多线时,多线的中心线将随着光标移动

下对正:下对正,该选项表示当从左向右绘制多线时,多线最底端的线将随着光标进行移动

5.要修改多线的比例,请输入 s 并输入新的比例。

确定多线宽度相对于多线定义宽度的比例因子,该比例不影响线型的比例,开始绘制多线。

6.指定起点。

7.指定第二点。

8.指定第三点。

9.指定第四点或输入 c 以闭合多线,或按 ENTER 键。

## 编辑多线样式的步骤

1. 从"格式"菜单中选择"多线样式"。

2.在"多线样式"对话框中,从列表里输入多线名称,单击 添加按纽。(添加一个多线类型)

3. 选择"元素特性"。

4. 在"元素特性"对话框的"元素"下,可以单击添加按纽,在 两条线之间添加直线。

5.在列表中选中不同的线,并改变其颜色,线型.

6. 在"多线样式"对话框中选择"保存",将对样式的修改保存 到 MLN 文件中。

7.选择"确定",退出对话框。

编辑多线:在修改菜单中→对象中→多线

1.添加和删除多线顶点

可以在多线中添加或删除任何顶点。

2.编辑多线交点

如果图形中有两条多线,则可以控制它们相交的

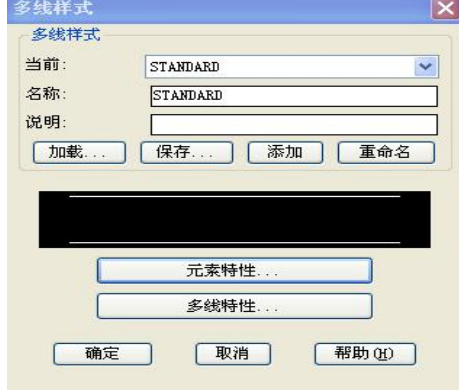

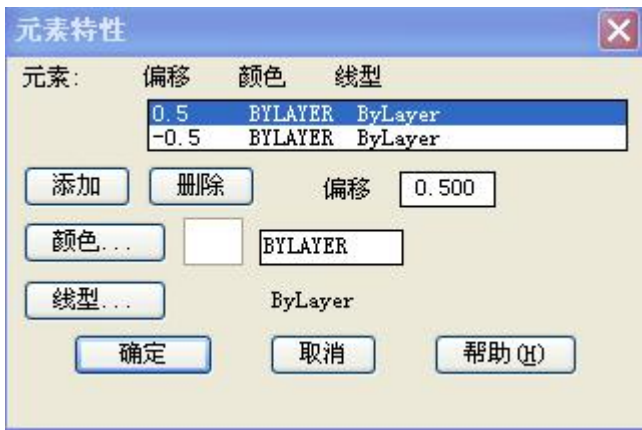

方式。多线可以相交成十字形或 T 字形,并且十字形或 T 字形可以被闭合、打开或合并。

3.单个剪切

剪切多线上的选定元素。选择样例图像后,AutoCAD 显示以下提示:

AutoCAD 将多线上的选定点用作第一个剪切点并显示以下提示: <sup>多线编辑工具</sup>

选择第二个点: 在多线上指定第二个剪切点

4.全部剪切

将多线剪切为两个部分。选择样例图像后,AutoCAD 显示以下提示: AutoCAD 将多线上的选定点用作第一个剪切点并显示以下提示: 选择第二个点:在多线上指定第二个剪切点

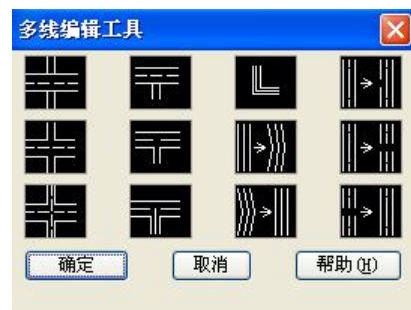

5.全部接合

将已被剪切的多线线段重新接合起来。选择样例图像后,AutoCAD 显示以下提示 AutoCAD 将多线上 的选定点用作接合的起点并显示以下提示:

选择第二个点:在多线上指定接合的终点

三、多段线命令(PL):是作为单个对象创建的相互连接的序列线段,画出来是一个整体,而直线 创建的是独立的对象,多段线可以创建直线段,弧线段或两者的组合线段。

### 绘制多段线的操作方法

- 绘制方式 1. 直接在绘图工具栏上点击多段线按纽
	- 2.在绘图菜单下单击多段线命令
	- 3.直接在命令中输入快捷键 PL

## 创建步骤:

- 1.从命令行内输入命令的快捷键 PL 确定
- 2.用鼠标左键确定多段线的起点
- 3.根据命令行的提示修改线宽(W)确定→㈠起点宽度,㈡端点宽度
- A 圆弧: 可以画出弧线。L 直线: 可画出直线来
- 4.拖动鼠标给以线段的方向,直接拖出线段长度确定

## 多段线与线的区别

- 1.直线有三个交点,多段线有两个交点
- 2.多段线有粗细,直线无粗细
- 3.多段线是一个整体图形,而每条线都是一个单体
- 4.多段线可以创建直线段,弧线段或两者的组合线段。直线不能绘制弧线。

# 四、圆弧命令(A)

绘制方式:1.直接在绘图工具栏上点击圆弧按纽

2.在绘图菜单下单击圆弧命令

3.直接在命令中输入快捷键 A

绘制弧的几种方法:绘图菜单中提供了 11 种方式.

1.通过指定三点的绘制圆弧方法:确定弧的起点位置,确定第二点的位置,确定第三点的位置

2.通过指定起点,圆心,端点绘制圆弧方法

3.己知起点,中心点和端点,可以通过首先指定起点或中心点来绘制圆弧,中心点是指圆弧所在圆 的圆心

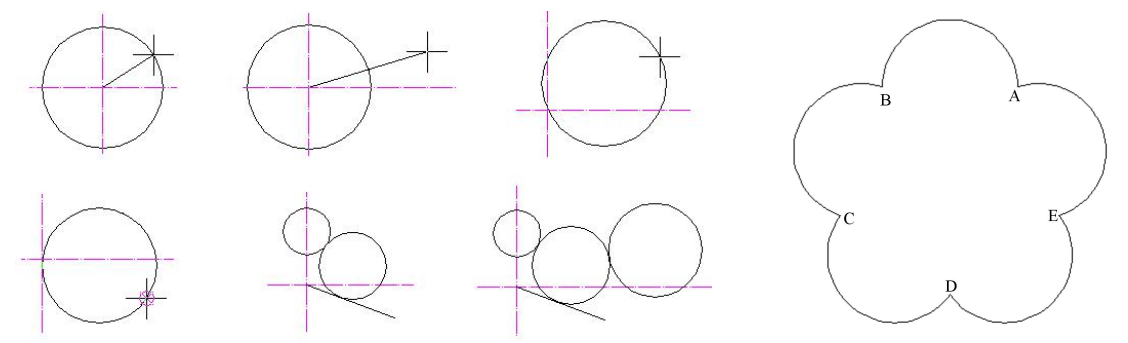

4.通过指定起点,圆心,角度绘制圆弧方法,如果存在可以捕捉到的起点和圆心点,并且己知包含 角度,使用"起点,圆心,角度"或"圆心,起点,角度"选项

5. 如果己知两 个端点但不能捕捉到圆心,可以使用"使用, 端点, 角度"法

6. 通过指定起点, 圆心, 长度绘制圆弧方法", 如果可以捕捉到的起点和中心点, 并且己知弦长, 可使用"起点,圆心,长度"或圆心,起点,长度"选项(弧的弦长决定包含角度)

# 课后练习:

掌握绘制矩形、多线、多段线及圆弧的功能,并利用所学内容完成简单施工图。